IBM TRIRIGA Version 10 Release 5

# Space and Move Management User Guide

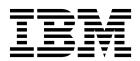

| Note  Before using this information and the product it supports, read the information in "Notices" on page 31. |  |  |  |  |  |  |  |
|----------------------------------------------------------------------------------------------------|--|--|--|--|--|--|--|
|                                                                                                    |  |  |  |  |  |  |  |
|                                                                                                    |  |  |  |  |  |  |  |
|                                                                                                    |  |  |  |  |  |  |  |
|                                                                                                    |  |  |  |  |  |  |  |
|                                                                                                    |  |  |  |  |  |  |  |
|                                                                                                    |  |  |  |  |  |  |  |
|                                                                                                    |  |  |  |  |  |  |  |
|                                                                                                    |  |  |  |  |  |  |  |
|                                                                                                    |  |  |  |  |  |  |  |
|                                                                                                    |  |  |  |  |  |  |  |
|                                                                                                    |  |  |  |  |  |  |  |
|                                                                                                    |  |  |  |  |  |  |  |
|                                                                                                    |  |  |  |  |  |  |  |
|                                                                                                    |  |  |  |  |  |  |  |
|                                                                                                    |  |  |  |  |  |  |  |
|                                                                                                    |  |  |  |  |  |  |  |
|                                                                                                    |  |  |  |  |  |  |  |
|                                                                                                    |  |  |  |  |  |  |  |
|                                                                                                    |  |  |  |  |  |  |  |
|                                                                                                    |  |  |  |  |  |  |  |
|                                                                                                    |  |  |  |  |  |  |  |
|                                                                                                    |  |  |  |  |  |  |  |
|                                                                                                    |  |  |  |  |  |  |  |
|                                                                                                    |  |  |  |  |  |  |  |
|                                                                                                    |  |  |  |  |  |  |  |
|                                                                                                    |  |  |  |  |  |  |  |
|                                                                                                    |  |  |  |  |  |  |  |
|                                                                                                    |  |  |  |  |  |  |  |
|                                                                                                    |  |  |  |  |  |  |  |

© Copyright IBM Corporation 2011, 2015. US Government Users Restricted Rights – Use, duplication or disclosure restricted by GSA ADP Schedule Contract with IBM Corp.

# **Contents**

| Chapter 1. Managing spaces and moves 1         | Assigning people to spaces from the people     | 10 |
|------------------------------------------------|------------------------------------------------|----|
|                                                | record                                         | 18 |
| Chapter 2. Configuring prerequisite            | Assigning assets to spaces                     | 18 |
| tasks                                          | Planning spaces                                | 18 |
| Space and move settings                        | Chapter 4. Managing moves                      | 19 |
| Classifying spaces                             | Overview of move management                    | 19 |
| Standards for space classifications            | Managing move requests                         | 21 |
| Workpoint setting 5                            | Scenario: Managing an emergency move request   | 21 |
| Creating space class current records 6         | Creating move requests                         | 23 |
| Specifying entitlements for functional roles 6 | Assigning people to spaces                     | 23 |
| Functional roles 6                             | Creating move work tasks                       | 23 |
| Assigning functional roles to employees 7      | Closing move line items                        | 24 |
| Creating space standard specifications         | Planning scheduled moves                       | 24 |
| Creating templates                             | Scenario: Planning a scheduled move            | 24 |
| Creating templates for move projects 8         | Creating move projects                         | 26 |
| Assigning contact roles to move projects 8     | Scheduling move projects                       | 27 |
|                                                | Planning strategic moves                       | 28 |
| Chapter 3. Managing spaces 11                  | Scenario: Planning a departmental move         | 28 |
| Overview of space management                   | Requesting design changes                      | 28 |
| Space associations                             |                                                |    |
| Space audits                                   | Notices                                        | 31 |
|                                                | Trademarks                                     | 33 |
| Associating spaces                             | Terms and conditions for product documentation | 33 |
| Allocating areas to organizations              | IBM Online Privacy Statement                   | 34 |

# Chapter 1. Managing spaces and moves

You can use the IBM® TRIRIGA® space management feature to maintain space plans and track space utilization data in buildings and structures. You can also manage people and assets that are in the space, and coordinate property transactions. Meanwhile, you can use the IBM TRIRIGA move management feature to submit and process self-service move requests, create move designs, and plan move projects. You can also use IBM TRIRIGA CAD Integrator/Publisher to integrate your computer-aided design (CAD) applications with the IBM TRIRIGA product.

# **Chapter 2. Configuring prerequisite tasks**

Before you can manage spaces and move requests for your organization, you must define space and move standards, functional role entitlements, and classify spaces. You must also define contact roles and create templates for move projects.

# Space and move settings

To establish consistency for your space and move processes, you can define the move policy, the estimated cost of moves, and the setting for the space occupancy of your organization.

You can define the move policy of your organization to establish the default settings for moving people within your organizations. For example, when you move a person or room you can automatically include their assets and equipment. Also, you can ensure that moving requests are not self-service requests so that you can control the allocation of spaces. You can also adjust the chargeback or financial responsibility of the move.

You can define the estimated cost of a move that is based on the type of move. You can create different estimates that are based on different scenarios. For example, you can create a cost estimate for moving a person. You can create another cost estimate for moving a person with their assets.

You can also override the default settings for the move policy and move cost estimates at the building level.

Space management settings define the space occupancy policy for your organization. You can specify whether to manage occupancy allocations for spaces that are based on the organization of the people that are assigned to the spaces.

You can implement these global settings for space and move management by using the Application Settings form.

# Classifying spaces

You classify a space to define how the space is used in a building, such as an office, warehouse, or workstation. Space classifications are applied to your portfolio for consistency and standardization.

# Space classifications

Space classifications define the standards that are used to calculate the area measurements for spaces, such as gross area, rentable areas, and usable areas.

These standards are established by the International Facility Management Association (IFMA) and Building Owners and Managers Association (BOMA).

**Note:** IBM TRIRIGA supports the 1996 BOMA standard.

You can use the classification hierarchy to create a space class current record to define the utility of the space. In the space class current record, you can also

provide a logical grouping of the available space. After you specify the space classifications, you can assign them to the space records.

You can integrate computer-aided design (CAD) software with IBM TRIRIGA to create accurate space measurements and to view spaces in graphical format. You can also use the web-based interface to assign and review space classifications.

You can classify spaces into three different types to help you manage your spaces.

#### Space class current

The primary space classification where you can specify how the space is used, such as warehouse or storeroom. This classification defines the current use of space to calculate area measurements and allocate available spaces.

### Space class designed

Defines the designed use of a specific space. You can apply this classification when a space is intended to be used for a specific purpose but is used for a different occupation. For example, when a space is designed as a workstation or office but is used as a storage area.

#### Space class planned

Defines the planned utilization of a space. For example, an office space that is currently used as a storage area, but the master plan shows the planned usage as a special purpose space.

# Standards for space classifications

IBM TRIRIGA uses the standards for space classifications that are established by the International Facility Management Association (IFMA) and Building Owners and Managers Association (BOMA).

These standards are used to calculate the area measurements of buildings and spaces.

**Note:** IBM TRIRIGA supports the 1996 BOMA standard.

| Space classification standards | Description                                                                                                    |  |  |
|--------------------------------|----------------------------------------------------------------------------------------------------|--|--|
| Exterior gross                 | The total floor space of a building, including unusable space or excluded areas, which is measured from the outside walls.                                                                                                    |  |  |
| Interior gross                 | The total measured area that is calculated from the inner surface of the walls, including rentable areas, interior parking, vertical penetration, and void areas.                                                                                 |  |  |
| Building rentable              | The area within the interior gross that includes the usable area and a prorated portion of the common areas on the entire office floor. This area does not include vertical penetration regions, such as elevators, stairs, or mechanical risers. |  |  |
| Usable area                    | The total area that can be occupied. The usable area on a specific floor of a building depends on the corridor configurations and whether the floor has single or multiple occupants.                                                             |  |  |

| Space classification standards | Description                                                                                                    |  |  |
|--------------------------------|----------------------------------------------------------------------------------------------------|--|--|
| Assignable area                | The space that is assigned for a specific purpose, for example, cafeteria.                                                                                                    |  |  |
| Exterior wall                  | The outer wall that surrounds the total interior gross.                                                                                                    |  |  |
| Interior parking               | The area within the interior gross that is available for parking. This area is allotted by dividing the total rentable square footage area of a building by the total parking space. |  |  |
| Vertical penetration           | The vertical penetration regions within the interior gross include the elevators, stairs, atrium, and the other common areas.                                                        |  |  |
| Core building services         | The regions within the building rentable area that are dedicated to providing maintenance and core services for the building or structure.                                           |  |  |

# **Workpoint setting**

When you create a move line item (MLI) from a room, the workpoint setting determines whether the MLI moves the assigned person or the room function. The space class current record contains the workpoint setting.

If the room or space is a workpoint, then the MLI is created to move the assigned person. If the room or space is not a workpoint, then the MLI is created to move the room function.

The workpoint setting also determines whether child MLIs for asset or equipment moves are attached to the parent MLI for the person or room function move. Based on your application-wide or building-specific move policies, asset and equipment moves might or might not be automatically included with the person or room function move.

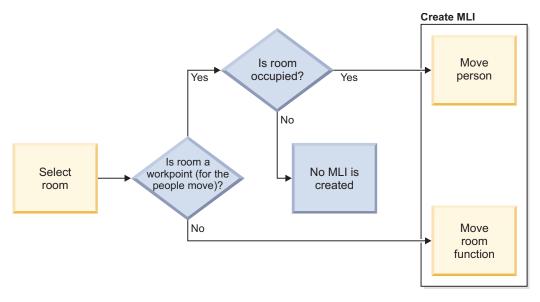

Figure 1. How the workpoint setting determines the creation of an MLI from a room

# Creating space class current records

A space class current record defines how a space is used in a building and the standards that calculate the area measurements for spaces. After you create space class current records, you can associate them with space records to apply the classification standard to your portfolio.

#### **Procedure**

- 1. Select Tools > Administration > Classifications.
- 2. In the hierarchy panel, click New and select Space Class Current.
- 3. Specify the details of the space class current record.
- 4. Click Create.

# Specifying entitlements for functional roles

Entitlements determine the type of spaces that each functional role is entitled to occupy. To specify entitlements for functional roles, you assign functional roles to employee records. You then create a space standard specification and associate the space standard with the space class.

## **Functional roles**

A functional role describes a set of skills and activities that are typically performed by a department within an organization, for example, a manager, director, or vice president. Functional roles are defined by the organizational structure of a company. Resources are assigned to these roles within that department.

You specify the range of functional roles in the classification hierarchy for roles. After you create functional roles in the classification hierarchy, you can assign a functional role to a resource. Functional roles are also related to spaces.

During a move, the allocation of a space is based on functional role assignments and the entitlements that are associated with the functional role. The entitlement that is associated with the functional role determines the type and size of space that a person can move to.

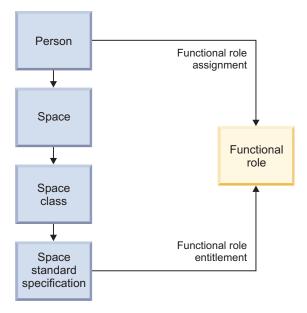

Figure 2. Functional role assignment and functional role entitlement

# Assigning functional roles to employees

After the functional roles are created in the classification hierarchy, you can assign a functional role to an employee record. By assigning a functional role to a resource, you can allocate resources to spaces that they are entitled to.

### Before you begin

Specify the range of functional roles in the classification hierarchy for roles.

#### **Procedure**

- 1. Select Portfolio > People > Employees.
- 2. Select an employee record. If you cannot modify the record, revise the record.
- 3. In the Functional Role field, select the role that you want to assign.
- 4. Activate the record.

### What to do next

Create the space standard specification.

# Creating space standard specifications

Specifications for space standards define the attributes of a space, including capacity, average area, and associated functional roles. You use a space standard specification to determine which functional roles are entitled to occupy particular types of spaces.

### About this task

When you create a space standard specification, you associate a functional role as an entitlement for that specification. You then associate the space standard specification with the space class current classification.

#### **Procedure**

- 1. Select Portfolio > Set Up > Specification > Space Standards.
- 2. Create a space standard specification record.
- 3. Specify the space standard details for the specification and click Create Draft.
- 4. In the Entitlements section, specify the functional role that you want to associate as an entitlement and activate the record.
- On the main menu, select Tools > Administration > Classifications > Space Class Current.
- 6. Select the space class current record that you want to associate with the space standard specification.
- 7. In the Details section, specify the space standard specification as the default space standard.
- **8**. Save the space class current record.

# **Creating templates**

Templates contain predefined data that you can use in records for consistency and accuracy. For space and move management, you create templates for move projects and surveys.

# Creating templates for move projects

A move project provides details about the tasks that are performed for move requests. You can create a template for move projects to maintain consistency of the move details. For example, you can create a template that specifies the required tasks for the move and the cost codes.

### **Procedure**

- 1. Select Projects > Set Up > Project Template > Facilities Project.
- 2. Specify the details of the template, such as scope, schedule, and budget.
- 3. Assign the contact roles for the move project.
- 4. Save the record.

# Assigning contact roles to move projects

When you create a move project, you must specify the role of manager and move planner as contact roles. These contact roles can then approve and manage the move requests that are associated with the move project.

#### About this task

If you create a template for a move project, you can assign the contact roles to the template.

### **Procedure**

- 1. Select Space > Manage Moves.
- 2. In the Move Project section, create a move project and specify the project details.
- 3. On the **Contacts** tab, specify the role of Manager as a contact role.
  - a. Specify the name of the person to be assigned and click **OK**.
  - b. Select the name of the person and specify the role of Manager.
  - c. Save the contact role record.

- 4. Specify a person to the role of Move Planner as a contact role.
- 5. Save the record.

# **Chapter 3. Managing spaces**

After your spaces are properly set up and classified, you can manage your spaces through space associations, space audits, space utilization, and space use agreements. You can find the space management tools under **Space** > **Manage Space**. You can find the strategic facility planning tools under **Space** > **Plan Space**.

# Overview of space management

In the IBM TRIRIGA application, the management of spaces includes associating spaces to other records, auditing spaces, tracking the use of spaces, and maintaining space use agreements.

### Space management roles

The space manager is responsible for tracking the allocations, assignments, and utilization of the spaces within a facility as determined by space use agreements. Meanwhile, the space planner is responsible for monitoring the costs and utilization of the spaces at the strategic portfolio level across multiple facilities. Depending on the organization, these roles might be held by the same person or by many people.

#### Space associations

A space association is a type of relationship between the space record and the associated record. Space associations include space allocations and space assignments.

#### Space audits

A space audit is a snapshot or capture of the space details in a building or structure to evaluate the accuracy, efficiency, and utility of spaces. You can conduct space audits regularly to track and compare space allocations, space usage, and space costs over time.

### Space utilization

Space utilization is the efficient use of a space. You can track the use of a space by attaching space utilization records, and by conducting space audits regularly.

#### Space use agreements

A space use agreement (SUA) is an agreement between two parties, such as a landlord and tenant organization, about the use and cost of the space. In real estate leases and owned property agreements, you can use SUAs to define the internal arrangements with the organizations that are assigned to the space.

# Space associations

A space association is a type of relationship between the space record and the associated record. Space associations include space allocations and space assignments. A space allocation is an association between a space record and one or more organization records. A space assignment is an association between a person or asset record and one or more space records.

In the IBM TRIRIGA application, an association is a link that provides a particular relationship between two business objects. Business objects represent resources such as people, assets, locations, organizations, and geography. When the application generates records from these associated business objects, the

corresponding records inherit the same association. Location business objects include many types such as building, floor, and space business objects. A space association is a type of relationship between the space business object or record and the associated business object or record.

Space associations include the following examples:

- A person or asset might be associated to only one primary location or space, but might be associated to many secondary locations or spaces.
- An organization might have several different associations to the same location or space as Primary Organization, Charge To Organization, and Uses Organization.
- A location or space might have only one association to a geography.

The following figure shows the associations among the different business objects in IBM TRIRIGA.

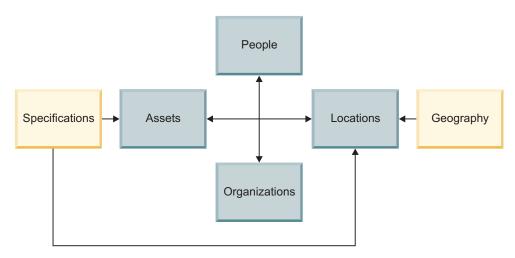

Figure 3. Associations among the different business objects in IBM TRIRIGA

### Space allocations

A space allocation is a type of space association between a space record and one or more organization records. You can use space allocations to track the prorated arrangement of organizations that are financially responsible for the space or area. The IBM TRIRIGA application supports both room-level and floor-level space allocations to organizations. In other words, you can allocate an entire floor to a single department, or you can allocate specific spaces within the floor to many different departments. The space allocation process is the simple process of associating or de-associating an organization from the space or area.

### Space-level allocations

A space-level allocation is a room-level association to one or more organizations. Adding or removing an association triggers the application to archive any currently active allocation records and to generate a new space level allocation record for each associated organization. With this process, the application reallocates 100% of the space in the space record evenly across all of the associated organizations.

Sometimes, the actual or human resource organization that is occupying the space is not the same as the chargeback or financial organization that is responsible for

the space. The space occupancy allocation gives companies the flexibility to set different organizations for occupancy and financial responsibility for the space.

The following figure shows the difference between space occupancy allocations and space chargeback allocations.

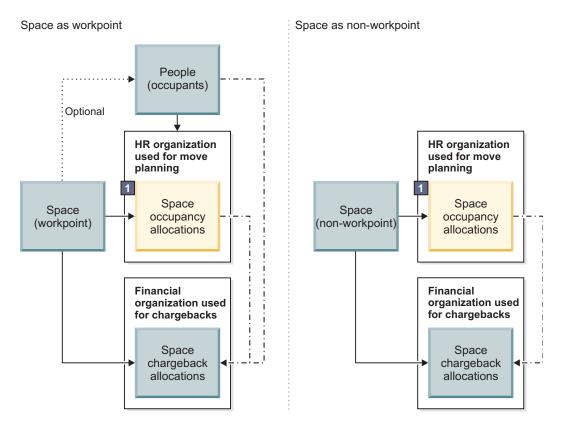

- · · Optional sync based on application-wide or building-level business rule
- Space occupancy allocations adds flexibility for companies which do not always set chargeback organizations (financial orgs) equal to the actual organizations occupying the space (HR orgs).

Figure 4. Space occupancy allocations versus space chargeback allocations

#### **Area-level allocations**

An area-level allocation is a floor-level association to one or more organizations. Adding or removing an association triggers the application to archive any currently active allocation records and to generate a new area level allocation record for each associated organization. With this process, the application reallocates 100% of the area in the area overlay record evenly across all of the associated organizations.

### Space assignments

A space assignment is a type of space association between a person or asset record and one or more space records. A person can be associated to only one primary location or space, but can be associated to many secondary locations or spaces. In addition, multiple people can share one space, and each person can define the same space as the primary or secondary space. The space assignment can be defined from the person record, space record, or computer-aided design drawing with IBM TRIRIGA CAD Integrator/Publisher.

Similarly, an asset can be associated to only one primary location or space and to only one person. The space assignment can be defined from the asset record, space record, or computer-aided design drawing with IBM TRIRIGA CAD Integrator/Publisher. Meanwhile, the person assignment can be defined from the asset record only.

# **Space audits**

A space audit is a snapshot or capture of the space details in a building or structure to evaluate the accuracy, efficiency, and utility of spaces. You can conduct space audits regularly to track and compare space allocations, space usage, and space costs over time.

Space audits can be used for the following evaluations:

- Estimating the accuracy of the building layout and floor plans.
- Improving the utility area of the space to reduce leasing or renting costs.
- Enhancing the utility of extra space as storage areas or parking lots.
- Organizing the arrangement of furniture and equipment in the space.
- Tracking the prorated space allocations and costs to organizations over time.

### Space allocation process and space audit process

The space allocation process is the simple process of associating or de-associating an organization from the space. Adding or removing an association triggers the application to archive any currently active allocation records and to generate a new space level allocation record for each associated organization. With this process, the application reallocates 100% of the space in the space record evenly across all of the associated organizations.

Following the space allocation process, the space audit process captures the details of the allocated space and records the details of the space audit. The following figure shows how the space allocation process flows into the space audit process.

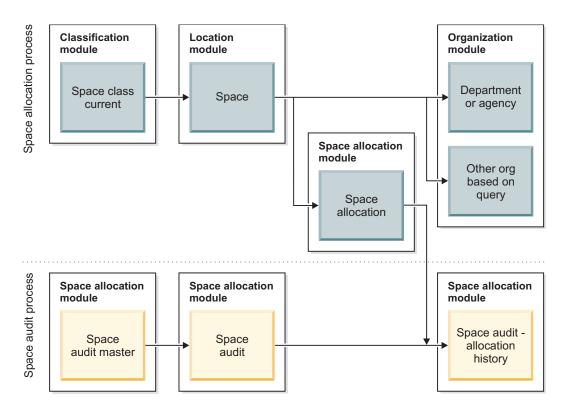

Figure 5. Space allocation process and space audit process

### Space audit process

The space audit process consists of five steps. The application does not support area-level audits.

- 1. Pre-audit review: When the process begins, you must verify that all affected floor and space records are in the "Active" state, not "Draft" or "Revision in Progress" state. You can validate that all space allocations to organizations are correct before the audit, or wait to validate until step 4, or do both.
- 2. Select the building and floors: To select the building and floors for the audit, you must create the space audit master record. This information includes the space audit period, space audit process to be used, buildings to be audited, and floors to be audited within each building. When your information is ready to be submitted, activate the record.
- 3. Audit is processed: After the space audit master record is activated, the application processes the information. Only "Active" floors in "Active" spaces are processed. Any records in the "Draft" or "Revision in Progress" state are not processed.
  - If you selected active space allocation, the space audit process evaluates allocated spaces only, calculates chargeback amounts only, and generates the space allocation history records. As a result, this method is faster.
  - If you did not select active space allocation, the space audit process evaluates all spaces, calculates chargeback amounts, and calculates prorated areas. The process also generates the space audit records and space allocation history records. As a result, this method takes longer.
- 4. Review the audit: After the space audit process ends, you can review the generated records from the space audit master record. You can also validate that all space allocations to organizations are correct.

- 5. Close or remove the audit: After your review ends, you can close the audit period or remove the space audit master record.
  - If you close the audit period, the space audit master, space audit, and space allocation history records are moved to a read-only "History" state.
  - If you remove the space audit master record, the space audit master, space audit, and space allocation history records are deleted.

The following figure shows the space audit process from the pre-audit review to the close or removal of the space audit records.

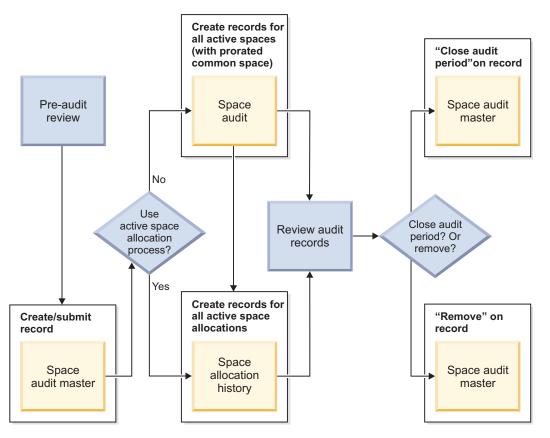

Figure 6. Space audit process

### Active versus non-active space allocation

If you selected active space allocation in the space audit master record, the space audit process evaluates allocated spaces only. For each space level allocation record that is in the "Active" state, a space audit allocation history record is created. Finally, each new space audit allocation history record is associated to, and listed in, the space audit master record that activated the audit process.

If you did not select active space allocation in the space audit master record, the space audit process evaluates all spaces. For each space within the floor, a space audit record is created. For each new space audit record, a list of space allocations is retrieved for the related space. Next, for each space allocation, a space audit allocation history record is created and associated to the new space audit record. Finally, the new space audit records are listed in the space audit master record that activated the audit process.

The following figure shows the difference between active and non-active space allocation.

#### Space audit process - when using active space allocation

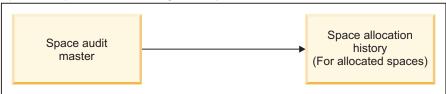

#### Space audit process - when not using active space allocation

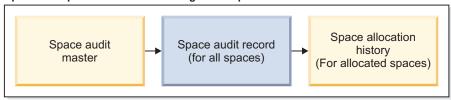

Figure 7. Active versus non-active space allocation

# **Associating spaces**

You can allocate a space or area to one or more organizations. You can also assign a person or asset to one or more spaces.

# Allocating spaces to organizations

You can track the prorated arrangement of organizations that are financially responsible for the space by using space-level allocations.

#### **Procedure**

- 1. Open a space record. If its status is Active, select the **Revise** action.
- 2. On the **Allocation** tab, in the Chargeback Allocations section, find and select one or more organizations that are financially responsible for the space.
- 3. In the Occupancy Allocations section, if the organizations are different from the chargeback organizations, find and select one or more organizations that are occupying the space.
- 4. Save or activate the record. The application generates a new space level allocation record for each associated organization.

# Allocating areas to organizations

You can track the prorated arrangement of organizations that are financially responsible for the area by using area-level allocations.

#### **Procedure**

- 1. Open a floor record. If its status is Active, select the **Revise** action.
- **2.** On the **Allocation** tab, in the Area Overlays section, add or open an area overlay record.
- 3. In the Organization Charged section, find and select one or more organizations that are financially responsible for the area.
- 4. Save or activate the record. The application generates a new area level allocation record for each associated organization.

# Assigning people to spaces from the people record

You can track the locations of people and the occupancy of the space by using space assignments.

#### **Procedure**

- 1. Open a people record such as an employee. If its status is Active, select the **Revise** action.
- 2. On the **Locations & Assets** tab, in the Primary Location section, find and select one space.
- 3. In the Other Assigned Locations section, find and select one or more secondary spaces.
- 4. Save or activate the record.

# Assigning assets to spaces

You can track the locations of assets such as furniture and equipment by using space assignments.

### **Procedure**

- 1. Open an asset record such as furniture. If its status is Active, select the **Revise** action.
- 2. In the Details section, select a primary location.
- 3. In the Asset Status section, select the **Assign** action.
- 4. Specify the details, find and select one person, and select the **Continue** action.
- 5. Save or activate the record.

# Planning spaces

After you define your planning environment and portfolio plans in IBM TRIRIGA Strategic Facility Planning, you can plan your spaces by using space plans. In the space plan, you can build and compare different scenarios. You can find the space planning tools under **Space** > **Plan Space**.

# **Chapter 4. Managing moves**

After your spaces, functional roles, and other move settings are set up, you can manage your moves through move requests, move planning, and strategic facility planning. You can find the move management tools under **Space** > **Plan Moves** and **Space** > **Manage Moves**.

# Overview of move management

In the IBM TRIRIGA application, the management of moves includes managing move service requests, planning scheduled moves, and planning strategic moves.

#### Move management roles

The move manager is responsible for moving people, assets, and equipment within an organization to ensure that move requests and move projects are implemented as required. Meanwhile, the move planner is responsible for assembling move projects so that strategic space plans or facility move plans are organized with minimal cost and disruption. Depending on the organization, these roles might be held by the same person or by many people.

#### Move requests

Similar to a typical service request, a move request follows the service management process. The move request is submitted by the requester, assigned to a move task or move project, and completed when the move is completed. In this process, move planning is not necessarily involved and the move manager plays a central role in managing the move request.

#### Move planning

Unlike the service management process, the move planning process can reassign a move request to a different move task or move project. In this process, the move planner plays a central role in creating move line items from the move requests, and assembling the items into move projects. The move manager might also have a role in approving the move project or marking the project as completed.

#### Strategic facility planning

The strategic planning process begins with IBM TRIRIGA Strategic Facility Planning. In this process, the space planner plays a central role in preparing the planning environment, portfolio plans, and space plans. For each space plan, the space planner can create and compare different space scenarios. The space planner can also assign approved scenarios to a specific move planner. Similar to the move planning process, the move planner can create move line items from a specific scenario, and assemble the items into move projects.

The following figure shows the initiation of the move management process, and the difference between the move planning process and the move request process.

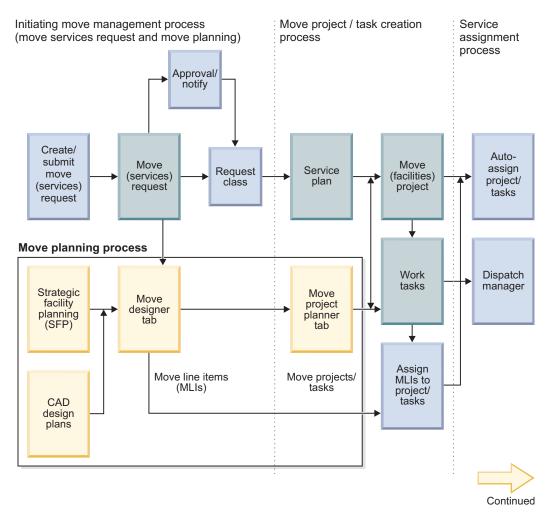

Figure 8. Initiation of the move management process

The following figure shows the completion of the move management process.

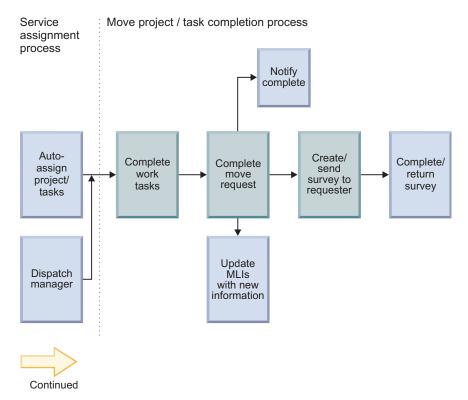

Figure 9. Completion of the move management process

# Managing move requests

Many organizations manage their move requests by planning move projects on a regular schedule. But sometimes a move request must be managed on an individual basis. One example is a move request that results from a defect that is discovered in the workspace.

# Scenario: Managing an emergency move request

Because of a faulty power supply in her office space at Company ABC, Patricia must move to a different office space immediately. Patricia creates a move request, which must be approved by her manager before it is routed to the move manager that manages the move process.

### **Background**

Most moves at Company ABC headquarters are managed on a monthly schedule. But Millicent, the move manager at Company ABC, processes emergency move requests on an individual basis to minimize the disruption that is caused by an emergency.

At Company ABC, all employees can create self-service move requests. If they want a request to be given immediate attention, they must specify that the reason for the move is an emergency. When employees submit move requests, the requests are routed automatically to their managers for approval. After the requests are approved, Millicent receives and reviews the requests, assigns resources to new locations, and arranges for the physical move work to be conducted.

### Step 1: Create a move request

In the application, Patricia creates a move request. Information about her organization and current location are automatically populated in the request, and Patricia checks that the information is correct. She specifies the individual move request type and selects the emergency move option. Patricia adds information about the power supply issue and includes her computer, telephone, and furniture information before she submits the request.

### Step 2: Approve the move request

Jean, Patricia's manager, receives an action item on her home portal to approve Patricia's move request. She opens the move request so that she can review the details before she approves it. After approval, the request is automatically forwarded to Millicent.

## Step 3: Assign a person to a new location

When Millicent receives the approved move request, she reviews the details before she decides what action to take. Because it is an emergency move, and the next planned move cycle for Patricia's building is too far in the future, an individual move is necessary.

Since Patricia is not moving to a different department, Millicent decides to move her to a vacant space that is next to her existing office space. In the application, Millicent confirms that Patricia's functional role is entitled to that space.

From the Space Manager form, Millicent specifies Patricia's building and floor, and specifies Patricia as the person to move. Millicent identifies a suitable vacant space on the floor plan, and assigns Patricia to this new space.

### Step 4: Create a work task for the move

From the Move Designer form, Millicent selects the emergency move task template, selects Patricia's move line item, and adds the item to a new move task. Millicent reviews the details and adds information that includes the planned completion time and the number of boxes to move. The move task is dispatched to the facilities team that conducts the physical moves.

#### Step 5: Perform the move work

Lee manages the facilities team and accepts the task that Millicent created in response to Patricia's emergency move request. In the application, Lee specifies that work is started when the move begins and specifies that the work is stopped when the move is completed. The actual time that is spent on the move is recorded in the move task record. When the move is completed, Lee closes out the move task.

### Step 6: Complete the move request

When the move work is completed, Millicent returns to the Move Designer form and closes out the move line item. When the move line item is closed out, the move request is also marked as completed. Patricia receives a notification that the move request is completed. Later, Patricia receives an evaluation survey so that she can provide feedback on the move.

# Creating move requests

A move request can apply to an individual person but can also include the person's assets, such as computer, telephone, and furniture. The move request must include information about the location from which the person is moving and the organization that is responsible for the location. When you submit a move request, a series of automatic and manual activities are initiated that are managed by the move manager.

### About this task

You must have appropriate permission to create a move request. Permission to create self-service requests depends on how IBM TRIRIGA is implemented at your company.

#### **Procedure**

- 1. Select Requests > My Requests.
- 2. From the Request Central section, click **Space** > **Move Request**.
- 3. Specify whether the request is for yourself or for someone else.
- 4. In the Move Details section, check that the required information is correct.
- 5. In the Service Request section, select Individual Move.
- 6. Optional: Provide information as necessary in other sections. You can find and select locations or assets that are associated with the person record.
- 7. Submit the request.

#### Results

After you submit the move request, it is routed through the standard approval process that your company requires. After the move request is approved, it is sent to the move manager for processing.

# Assigning people to spaces

After you receive a move request, you can assign the person and any associated assets to the new location. The assignment ensures that the occupancy information for the affected locations is up-to-date.

#### **Procedure**

- 1. Select Space > Manage Space > Space Manager.
- 2. For the action, select **Assign Person**.
- 3. In the Location of the Space section, specify the building and floor to which the person is moving.
- 4. Select the person that you want to assign to a new space.
- 5. In the floor plan graphic, locate a suitable space for the person.
- 6. Select the new space and click **Assign Person**.

# Creating move work tasks

A move work task is associated to the move line item record that contains the details of the move. Depending on the applied task template, a move work task includes more information, such as the planned start date and estimated costs. After you create a move work task, a member of the move team can accept the task and start work on the move.

#### **Procedure**

- 1. Select **Space** > **Plan Moves**.
- 2. From the Move Designer tab, select the Show All MLI check box.
- 3. In the All Move Line Items section, click Add to Project/Task.
- 4. For your assignment option, select Add to New Task.
- 5. For your task template, select the work task template to apply.
- 6. Specify the name of the move work task. You can use this name to filter for the work task after you assign it.
- 7. Select the move line items that you want to assign to the task and click Assign.
- 8. Optional: In the **Tasks** > **Manage Tasks** > **Work Task** page, open the move work task to review the information or add any necessary details.

### Results

After you create the move work task, the move team can accept the task, record when work starts and ends, and mark the task as completed.

# Closing move line items

When a member of the move team completes the work on a work task, you close the move line item. Closing a parent move line item such as a person or room function also closes its associated child items such as an asset or equipment.

#### **Procedure**

- 1. Select Space > Plan Moves.
- 2. From the Move Designer tab, select the Show All MLI check box.
- 3. In the All Move Line Items section, click Close-Out.
- 4. Select the move line items that you want to close and click Close-Out.
- 5. When you are finished, click **Done**.

#### Results

When you close a move line item, the status of the associated move request changes to Completed and the requester is notified.

#### What to do next

After a move task is completed, surveys are used to gauge the level of satisfaction with the move service. Survey results can be used to improve the move procedures or the quality of the move service.

# Planning scheduled moves

Many organizations manage their move requests by planning move projects on a regular schedule. One example is a move project that assembles several move requests during the last month.

# Scenario: Planning a scheduled move

Most moves at Company ABC headquarters are planned on a monthly schedule. Except for emergency move requests, all other individual and group move requests are reviewed by the move planner during this monthly move cycle. After the move planner assembles the move project, the move manager approves the project so that the facilities team can begin the move work.

### **Background**

Paulina, the move planner at Company ABC, manages move requests in groups on a scheduled basis. Every month, Paulina creates a move project, adds move line items to the project, adds work tasks to the project, and schedules the project. Paulina coordinates with Millicent, the move manager at Company ABC, and the facilities team for the physical move work to be conducted.

### Step 1: Create a move project

In the application, Paulina creates a move project. To save time, she applies a predefined move project template to the move project. Information about the scope, schedule, and budget are automatically applied to the move project, and Paulina checks that the information is correct or refines the details.

Paulina checks that the contact roles from the move project template are still accurate. She adds another contact role for a new member of the facilities team. She confirms that there is exactly one contact role of manager, in this case, Millicent. Paulina also confirms that she is still set as the move planner so she can access and update the move project.

### Step 2: Assign resources to new locations

This month, Paulina finds several individual and group move requests that involve 10 employees and their associated assets and equipment. In the application, she confirms that a space is available for each employee and that the functional role of each employee is entitled to that space.

From the Space Manager form, Paulina proceeds to assign the 10 employees and their assets to their new spaces. For each employee, she specifies the building and floor, selects the employee, and assigns the employee to the new space. Similarly, for each asset, she specifies the building and floor, selects the asset, and assigns the asset to the new space.

### Step 3: Assign move line items and work tasks to the project

From the Move Designer form, Paulina creates the move line items for the 10 employees and their assets and adds the items to the move project.

From the Move Project Planner form, Paulina opens the move project. She finds the move work tasks that were applied to this project from the move project template. These work tasks include cleaning the vacated spaces and moving the name plates. Paulina decides to add a work task to install new phone sets in the assigned spaces, and adds the task to the move project.

For one of the group move requests, Paulina remembers to group five employees together and to schedule their moves together. She adds a separate work task that groups the five employees and their assets, and assigns the corresponding move line items to this separate work task. Then, she adds this task to the move project.

Paulina reviews the details and adds information that includes the planned completion time and the number of boxes to move.

### Step 4: Schedule the move project

From the Move Project Planner form, Paulina loads the move project into the Gantt Scheduler so she can see a graphical representation of the move schedule. She selects the move project so she can also see the work tasks in their own Gantt Scheduler. Although the work task to clean the vacated spaces were added from the move project template, Paulina must adjust the planned dates for the current month. Similarly, she adjusts the planned dates to move the name plates.

For the separate work task that groups five employees, Paulina adds a task dependency so that this move is the first move in the schedule.

Again, Paulina opens the move project to review other scheduling details and requirements. When Paulina is ready, she submits the move project and the project is routed automatically to Millicent for her approval as the move manager. After Millicent approves the move project, the project and its associated tasks are dispatched to the facilities team that conducts the physical moves.

### Step 5: Perform the move work

Lee manages the facilities team and accepts the move project that Paulina created for the monthly move cycle. In the application, Lee specifies that work is started when the move begins and specifies that the work is stopped when the move is completed. The actual time that is spent on the move is recorded in the move task records. When the move is completed, Lee closes out the move tasks.

### Step 6: Track project performance

Meanwhile, as the facilities team conducts the move, both Paulina and Millicent follow the move project by tracking its performance metrics from their home portals. The performance metrics include the move cost per employee, and the churn rate of the number of moved employees versus the total number of employees.

### Step 7: Complete the move project

When the move work is completed, Paulina returns to the Move Project Planner form, opens the move project, and marks it as completed. When the move project is completed, the associated move line items are automatically closed out and the associated move requests are automatically completed. For each of the move requests that were involved in the move project, the requester receives a notification that the move request is completed. Later, each of the requesters receives an evaluation survey so that they can provide feedback on the move.

# Creating move projects

A move project is associated to one or more move line item records that contain the details of the move. Depending on the applied project template, a move project includes more information, such as the planned start date and estimated costs. After you create the move project, you can schedule the project.

#### **Procedure**

- 1. Select **Space** > **Manage Moves**.
- 2. From the Move Project Planner tab, in the Move Projects section, click Add.
- 3. In the new move project, select **More** > **Apply Template** to apply the predefined move project template.

- 4. Specify the name, service plan, work class, and other details of the move project.
- 5. In the **Contacts** tab, add the necessary contact roles or assign people to the contact roles. The move project must have exactly one contact role of **Manager**. To view your own assigned move projects, you must be assigned with a contact role such as **Manager** or **Move Planner**.
- 6. In the **Scope** tab, add or find and select the move line items that you want to assign to the project.
- 7. In the **Schedule** tab, add or find and select the move work tasks that you want to add to the project.
- 8. Create the draft.

#### Results

After you create the move project, you can specify or edit the project schedule.

# Scheduling move projects

After you create the move project, you can load the project into the Gantt Scheduler. You can also load the move tasks of that project into its own Gantt Scheduler. After you schedule and activate the move project and its associated move tasks, the move team can accept the project and start work on the move.

### **Procedure**

- 1. Select Space > Manage Moves.
- 2. From the **Move Project Planner** tab, in the Move Projects section, select the check boxes for one or more projects and click **Load Schedule**.
- **3**. In the Move Projects Schedule section, select a move project. The associated move tasks for the selected move project are shown in the Move Project Tasks section.
- 4. In the Move Project Tasks section, add any necessary work tasks.
  - a. Select Work Task.
  - b. Drag to create a move task that is represented by a colored box. Save the section.
  - c. To edit the move task duration, right-click in a blank area and select Select Mode. Drag one end of the colored box to shorten or lengthen the duration. Save the section.
  - d. To edit the move task record, double-click the colored box. Set the task type to **Move** and specify any other task details. Save the record.
  - e. To add a task dependency, right-click in the blank area and select Create Mode. Drag a colored line from the start or finish of one task to the start or finish of another task. Save the section.
- 5. Optional: In the Move Projects section, open the move project.
  - a. In the **Schedule** tab, specify or edit any scheduling details.
  - b. Add or find and select the move work tasks that you want to add to the project.
- 6. When you are finished, activate the move project.

#### Results

After you schedule and activate the move project, the move team can accept the move tasks, record when work starts and ends, and mark the tasks as completed.

# Planning strategic moves

Many organizations manage their move requests by planning move projects on a regular schedule. But sometimes a move project is initiated, not at the facility level, but at the strategic portfolio level. One example is a move project that results from the approved scenario of a space plan in IBM TRIRIGA Strategic Facility Planning.

# Scenario: Planning a departmental move

Most moves at Company ABC headquarters are the result of facility-level move requests. However, next month, the executive team plans to move the call center department from one facility to another facility. The strategic space planner assigns the approved space scenario to a specific move planner. Then, the move planner creates the move line items from the space scenario, and assembles the items into a move project.

### **Background**

Steven is the strategic space planner at Company ABC. Six months ago, he is given the task of evaluating different space scenarios to address the space needs of their expanding call center department. By applying the existing planning environment, portfolio plans, and space plans in the IBM TRIRIGA Strategic Facility Planning application, Steven creates a new space plan. In the space plan, he creates and compares different space scenarios. After several months of evaluations by the executive team and facilities teams, a space scenario is approved.

Steven assigns the approved scenario to Paulina, the move planner at Company ABC. Paulina coordinates with Millicent, the move manager at Company ABC, and the facilities team for the physical move work to be conducted.

### Steps

After Steven assigns the approved scenario to her, Paulina creates a move project. The steps that she follows for planning a departmental move are similar to the steps for planning a scheduled move. Paulina takes the following steps:

- Step 1: Create a move project
- Step 2: Assign resources to new locations
- Step 3: Assign move line items and work tasks to the project
- Step 4: Schedule the move project
- Step 5: Perform the move work
- Step 6: Track project performance
- Step 7: Complete the move project

# Requesting design changes

During the space planning or move planning process, changes might occur to the design of a space, set of spaces, or floor plan. As a move planner, you can submit a request to modify a computer-aided design (CAD) drawing. The interior designer or CAD designer receives the request, updates the design, and publishes the updated planning drawing.

#### **Procedure**

1. Select Space > Plan Moves.

- From the Move Designer tab, select the Design Change Requests tab and click Add.
- 3. In the new request, specify the details of the design change.
- 4. In the Contacts section, add the necessary contact roles or assign people to the contact roles. The design change request must have exactly one contact role of **Interior Designer**.
- 5. Create the draft.
- 6. When you are finished, submit the request.

### Results

After the interior designer or CAD designer completes the request, you can return to the **Design Change Requests** tab to select the request and view the design options. Each design option contains an updated planning drawing.

### **Notices**

This information was developed for products and services offered in the US. This material might be available from IBM in other languages. However, you may be required to own a copy of the product or product version in that language in order to access it.

IBM may not offer the products, services, or features discussed in this document in other countries. Consult your local IBM representative for information on the products and services currently available in your area. Any reference to an IBM product, program, or service is not intended to state or imply that only that IBM product, program, or service may be used. Any functionally equivalent product, program, or service that does not infringe any IBM intellectual property right may be used instead. However, it is the user's responsibility to evaluate and verify the operation of any non-IBM product, program, or service.

IBM may have patents or pending patent applications covering subject matter described in this document. The furnishing of this document does not grant you any license to these patents. You can send license inquiries, in writing, to:

IBM Director of Licensing IBM Corporation North Castle Drive, MD-NC119 Armonk, NY 10504-1785 US

For license inquiries regarding double-byte character set (DBCS) information, contact the IBM Intellectual Property Department in your country or send inquiries, in writing, to:

Intellectual Property Licensing Legal and Intellectual Property Law IBM Japan Ltd. 19-21, Nihonbashi-Hakozakicho, Chuo-ku Tokyo 103-8510, Japan

INTERNATIONAL BUSINESS MACHINES CORPORATION PROVIDES THIS PUBLICATION "AS IS" WITHOUT WARRANTY OF ANY KIND, EITHER EXPRESS OR IMPLIED, INCLUDING, BUT NOT LIMITED TO, THE IMPLIED WARRANTIES OF NON-INFRINGEMENT, MERCHANTABILITY OR FITNESS FOR A PARTICULAR PURPOSE. Some jurisdictions do not allow disclaimer of express or implied warranties in certain transactions, therefore, this statement may not apply to you.

This information could include technical inaccuracies or typographical errors. Changes are periodically made to the information herein; these changes will be incorporated in new editions of the publication. IBM may make improvements and/or changes in the product(s) and/or the program(s) described in this publication at any time without notice.

Any references in this information to non-IBM websites are provided for convenience only and do not in any manner serve as an endorsement of those

websites. The materials at those websites are not part of the materials for this IBM product and use of those websites is at your own risk.

IBM may use or distribute any of the information you provide in any way it believes appropriate without incurring any obligation to you.

Licensees of this program who wish to have information about it for the purpose of enabling: (i) the exchange of information between independently created programs and other programs (including this one) and (ii) the mutual use of the information which has been exchanged, should contact:

IBM Director of Licensing IBM Corporation North Castle Drive, MD-NC119 Armonk, NY 10504-1785 US

Such information may be available, subject to appropriate terms and conditions, including in some cases, payment of a fee.

The licensed program described in this document and all licensed material available for it are provided by IBM under terms of the IBM Customer Agreement, IBM International Program License Agreement or any equivalent agreement between us.

The performance data and client examples cited are presented for illustrative purposes only. Actual performance results may vary depending on specific configurations and operating conditions.

Information concerning non-IBM products was obtained from the suppliers of those products, their published announcements or other publicly available sources. IBM has not tested those products and cannot confirm the accuracy of performance, compatibility or any other claims related to non-IBM products. Questions on the capabilities of non-IBM products should be addressed to the suppliers of those products.

Statements regarding IBM's future direction or intent are subject to change or withdrawal without notice, and represent goals and objectives only.

This information contains examples of data and reports used in daily business operations. To illustrate them as completely as possible, the examples include the names of individuals, companies, brands, and products. All of these names are fictitious and any similarity to actual people or business enterprises is entirely coincidental.

#### COPYRIGHT LICENSE:

This information contains sample application programs in source language, which illustrate programming techniques on various operating platforms. You may copy, modify, and distribute these sample programs in any form without payment to IBM, for the purposes of developing, using, marketing or distributing application programs conforming to the application programming interface for the operating platform for which the sample programs are written. These examples have not been thoroughly tested under all conditions. IBM, therefore, cannot guarantee or imply reliability, serviceability, or function of these programs. The sample

programs are provided "AS IS", without warranty of any kind. IBM shall not be liable for any damages arising out of your use of the sample programs.

Each copy or any portion of these sample programs or any derivative work must include a © (your company name) (year).

Portions of this code are derived from IBM Corp. Sample Programs.

© Copyright IBM Corp. \_enter the year or years\_.

### **Trademarks**

IBM, the IBM logo, and ibm.com are trademarks or registered trademarks of International Business Machines Corp., registered in many jurisdictions worldwide. Other product and service names might be trademarks of IBM or other companies. A current list of IBM trademarks is available on the web at "Copyright and trademark information" at www.ibm.com/legal/copytrade.shtml.

Java<sup>™</sup> and all Java-based trademarks and logos are trademarks or registered trademarks of Oracle and/or its affiliates.

Linux is a trademark of Linus Torvalds in the United States, other countries, or both.

Microsoft, Windows, Windows NT, and the Windows logo are trademarks of Microsoft Corporation in the United States, other countries, or both.

UNIX is a registered trademark of The Open Group in the United States and other countries.

Other product and service names might be trademarks of IBM or other companies.

# Terms and conditions for product documentation

Permissions for the use of these publications are granted subject to the following terms and conditions.

# **Applicability**

These terms and conditions are in addition to any terms of use for the IBM website.

#### Personal use

You may reproduce these publications for your personal, noncommercial use provided that all proprietary notices are preserved. You may not distribute, display or make derivative work of these publications, or any portion thereof, without the express consent of IBM.

### Commercial use

You may reproduce, distribute and display these publications solely within your enterprise provided that all proprietary notices are preserved. You may not make derivative works of these publications, or reproduce, distribute or display these publications or any portion thereof outside your enterprise, without the express consent of IBM.

### **Rights**

Except as expressly granted in this permission, no other permissions, licenses or rights are granted, either express or implied, to the publications or any information, data, software or other intellectual property contained therein.

IBM reserves the right to withdraw the permissions granted herein whenever, in its discretion, the use of the publications is detrimental to its interest or, as determined by IBM, the above instructions are not being properly followed.

You may not download, export or re-export this information except in full compliance with all applicable laws and regulations, including all United States export laws and regulations.

IBM MAKES NO GUARANTEE ABOUT THE CONTENT OF THESE PUBLICATIONS. THE PUBLICATIONS ARE PROVIDED "AS-IS" AND WITHOUT WARRANTY OF ANY KIND, EITHER EXPRESSED OR IMPLIED, INCLUDING BUT NOT LIMITED TO IMPLIED WARRANTIES OF MERCHANTABILITY, NON-INFRINGEMENT, AND FITNESS FOR A PARTICULAR PURPOSE.

# **IBM Online Privacy Statement**

IBM Software products, including software as a service solutions, ("Software Offerings") may use cookies or other technologies to collect product usage information, to help improve the end user experience, to tailor interactions with the end user, or for other purposes. In many cases no personally identifiable information is collected by the Software Offerings. Some of our Software Offerings can help enable you to collect personally identifiable information. If this Software Offering uses cookies to collect personally identifiable information, specific information about this offering's use of cookies is set forth below.

This Software Offering does not use cookies or other technologies to collect personally identifiable information.

If the configurations deployed for this Software Offering provide you as customer the ability to collect personally identifiable information from end users via cookies and other technologies, you should seek your own legal advice about any laws applicable to such data collection, including any requirements for notice and consent.

For more information about the use of various technologies, including cookies, for these purposes, see IBM's Privacy Policy at http://www.ibm.com/privacy and IBM's Online Privacy Statement at http://www.ibm.com/privacy/details in the section entitled "Cookies, Web Beacons and Other Technologies," and the "IBM Software Products and Software-as-a-Service Privacy Statement" at http://www.ibm.com/software/info/product-privacy/.

# IBM

Printed in USA